Dell™ Photo Printer 720

# Benutzerhandbuch

### Inhalt:

- Bestellen von Zubehör
- Erste Schritte
- Verwendung des Druckers
- Wartung und Fehlersuche

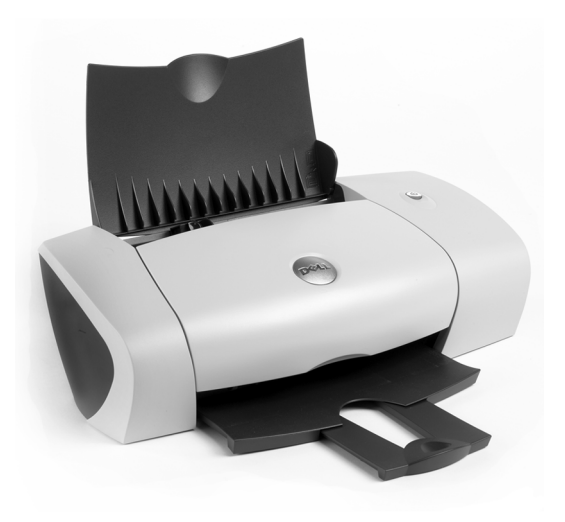

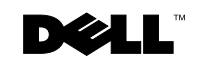

# Bestellen von Zubehör

Dell™ Tintenpatronen können nur von Dell bezogen werden. Sie können zusätzliche Tintenpatronen entweder online unter **www.dell.com/supplies** oder telefonisch bestellen.

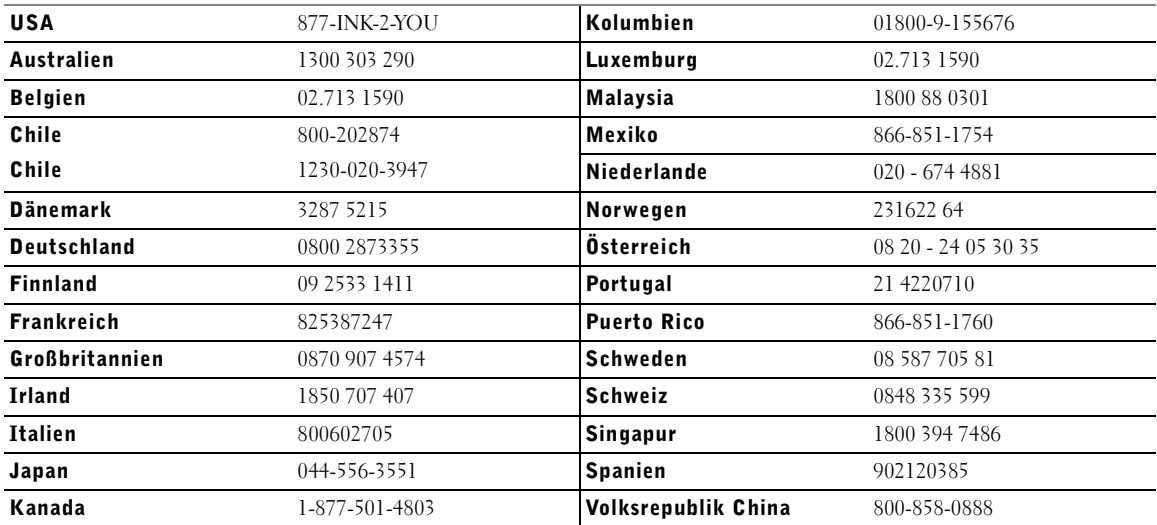

HINWEIS: Falls Ihr Land nicht aufgeführt ist, können Sie bei Ihrem Dell-Händler Zubehör bestellen.

Ihr Drucker wurde zur Verwendung der folgenden Tintenpatronen entwickelt.

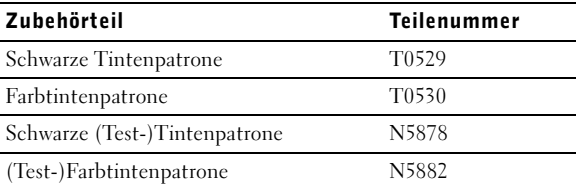

### Hinweise, Anmerkungen und Warnungen

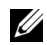

HINWEIS: Ein **HINWEIS** gibt wichtige Informationen, die Ihnen helfen, die Verwendung des Druckers zu optimieren.

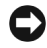

ANMERKUNG: Eine **ANMERKUNG** weist entweder auf mögliche Beschädigungen der Hardware oder auf mögliche Datenverluste hin und zeigt auf, wie das Problem vermieden werden kann.

VORSICHT: Eine WARNUNG weist auf die Möglichkeit einer Beschädigung von Eigentum sowie auf Verletzungs- oder Todesgefahr hin.

Die Vervielfältigung in irgendwelcher Form ohne die vorherige schriftliche Erlaubnis von Dell Inc. ist strengstens untersagt.

In diesem Text verwendete Warenzeichen: *Dell* und das *DELL*-Logo sind Warenzeichen von Dell, Inc.; *Microsoft* und *Windows* sind eingetragene Warenzeichen der Microsoft Corporation.

Andere Warenzeichen und Handelsnamen können in diesem Dokument verwendet werden, um entweder auf die Erzeugnisse hinzuweisen, die die Warenzeichen oder Namen beanspruchen, oder auf ihre Produkte. Dell Inc. erklärt hiermit, dass sie außer an den eigenen an keinen Warenzeichen oder Warennamen ein Eigentumsinteresse besitzt.

#### **UNITED STATES GOVERNMENT RESTRICTED RIGHTS**

This software and documentation are provided with RESTRICTED RIGHTS. Use, duplication or disclosure by the Government is subject to restrictions as set forth in subparagraph (c)(1)(ii) of the Rights in Technical Data and Computer Software clause at DFARS 252.227-7013 and in applicable FAR provisions: Dell Inc., One Dell Way, Round Rock, Texas, 78682, USA.

#### **Emissionsinformationen der FCC**

Dieses Gerät wurde getestet und gemäß Abschnitt 15 der FCC-Bestimmungen als den Grenzwerten für ein digitales Gerät der Klasse B entsprechend befunden. Weitere Informationen finden Sie auf der *Drivers and Utilities*-CD.

**Die Informationen in diesem Dokument können ohne Vorankündigung geändert werden. © 2004 Dell Inc. Alle Rechte vorbehalten.**

www.dell.com/supplies | support.dell.co www.dell.com/supplies | support.dell.com

## Inhalt

#### 1 Erste Schritte

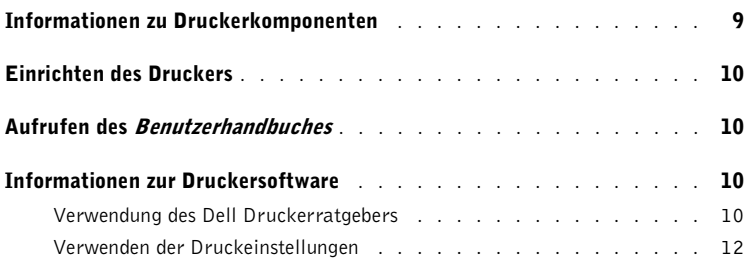

#### 2 Verwendung des Druckers

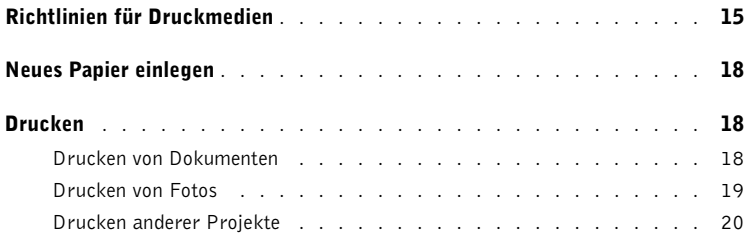

#### 3 Wartung der Tintenpatronen

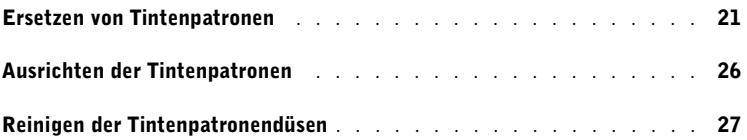

#### 4 Fehlersuche

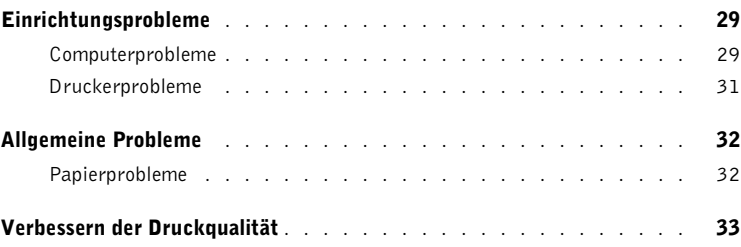

#### 5 Kontakte zu Dell

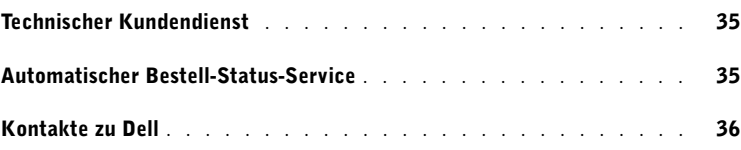

#### 6 Anhang

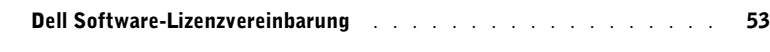

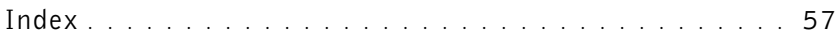

### AVORSICHT: SICHERHEITSANWEISUNGEN

Beachten Sie die folgenden Sicherheitsrichtlinien, um Ihre persönliche Sicherheit zu gewährleisten und Drucker und Arbeitsumgebung vor möglichen Schäden zu bewahren.

- Verwenden Sie ausschließlich das diesem Produkt beiliegende Netzkabel bzw. ein durch den Hersteller zugelassenes Ersatzkabel.
- Schließen Sie das Netzkabel an eine Steckdose an, die sich in der Nähe des Geräts befindet und leicht zugänglich ist.
- Lassen Sie alle Wartungs- und Reparaturarbeiten, die nicht in der Benutzerdokumentation beschrieben sind, ausschließlich von einem ausgebildeten Servicemitarbeiter durchführen.

# Erste Schritte

### Informationen zu Druckerkomponenten

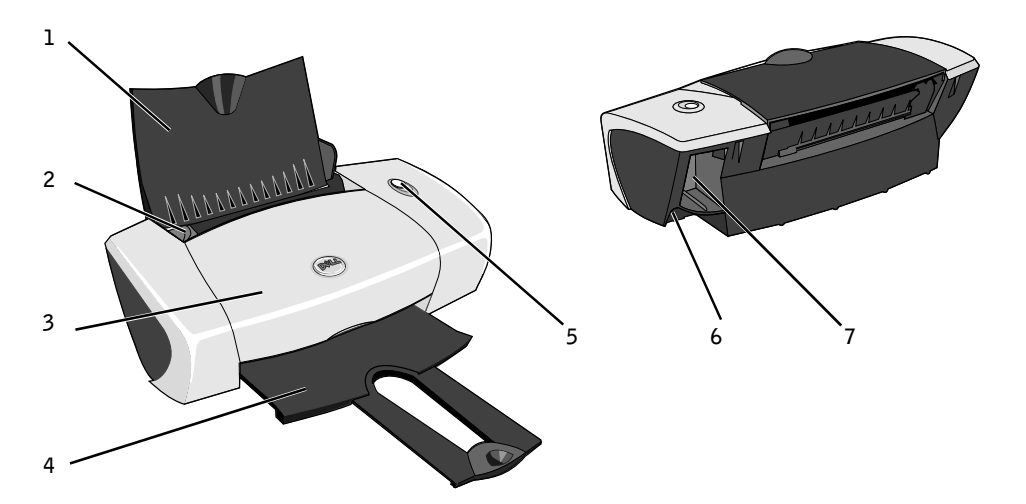

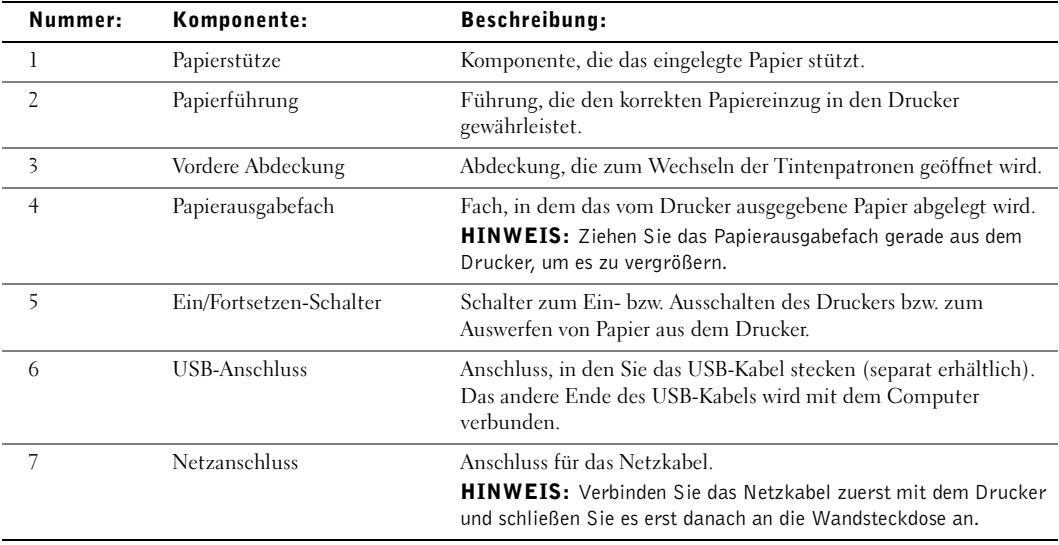

1

### Einrichten des Druckers

HINWEIS: Der Dell Photo Printer 720 unterstützt Microsoft® Windows® 2000 und Windows XP.

Befolgen Sie die Anweisungen des Posters zur Druckerkonfiguration, um die Hardware und Software zu installieren. Falls während der Konfiguration Probleme auftreten, finden Sie unter "Einrichtungsprobleme" auf Seite 29 weitere Informationen.

### Aufrufen des Benutzerhandbuches

Klicken Sie auf **Start**→ **Programme** bzw. **Alle Programme**→ **Dell Drucker**→ **Dell Photo Printer 720**→ **Dell Benutzerhandbuch anzeigen**.

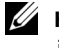

HINWEIS: Sie können auf das Benutzerhandbuch erst zugreifen, nachdem Sie die Treiber für den Drucker installiert haben.

### Informationen zur Druckersoftware

Die Drucker-Software umfasst:

- **Dell Druckerratgeber** Enthält Hilfe zur Wartung und Fehlerbeseitigung, grundlegende Anwendungsinformationen sowie Verfahrensweisen zur Erstellung von Projekten.
- **Druckeinstellungen** Erlaubt Ihnen die Anpassung der Druckereinstellungen.

#### Verwendung des Dell Druckerratgebers

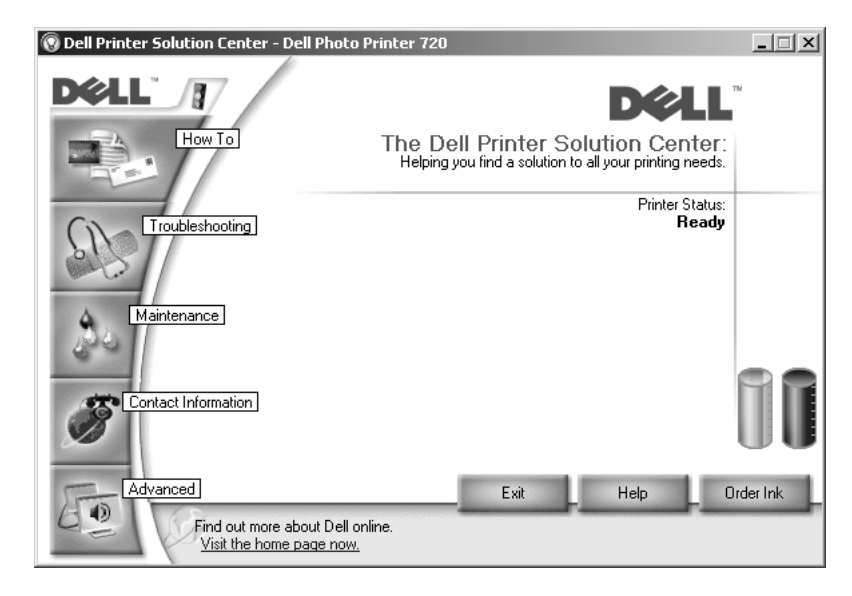

Registerkarte **Hilfreiche Informationen**

- **Informationen zum Drucker** Wählen Sie ein Thema aus dieser Dropdown-Liste und klicken Sie auf **Anzeigen**, um weitere Informationen zu erhalten.
- **Allgemeine Tipps zum Drucken** Wählen Sie ein Thema aus dieser Dropdown-Liste und klicken Sie auf **Anzeigen**, um weitere Informationen zu erhalten.
- Dropdown-Liste **Projekte** Wählen Sie ein Projekt aus dieser Dropdown-Liste und klicken Sie auf **Anzeigen**, um weitere Informationen zu erhalten.

Registerkarte **Fehlersuche** – Bietet Links zu weiteren Informationen zu grundlegenden Fehlersuche-Themen, beispielsweise zum Beseitigen von Fehlermeldungen.

Registerkarte **Wartung**

- Symbol **Neue Tintenpatrone einsetzen** Klicken Sie auf dieses Symbol und befolgen Sie die Anweisungen auf dem Bildschirm, um eine neue Tintenpatrone zu installieren.
- Symbol **Kaufoptionen für neue Tintenpatronen anzeigen** Klicken Sie auf dieses Symbol und befolgen Sie die Anweisungen auf dem Bildschirm, um neue Tintenpatronen zu bestellen.
- **Testseite drucken** Klicken Sie auf dieses Symbol, um eine Testseite zu drucken.
- Symbol **Reinigung zur Behebung von Querstreifen** Klicken Sie auf dieses Symbol und befolgen Sie die Anweisungen auf dem Bildschirm, um die Tintenpatronendüsen zu reinigen.
- Symbol **Andere Probleme mit der Tinte lösen** Klicken Sie auf dieses Symbol, um weitere Informationen zur Behebung von Problemen zu erhalten, die mit der Tinte zu tun haben.
- Symbol **Unscharfe Ränder durch Ausrichten beheben** Klicken Sie auf dieses Symbol, um weitere Informationen zum Drucken von Ausrichtungsseiten und Korrigieren der Tintenpatronenausrichtung zu erhalten.

Registerkarte **Kontaktinformationen**

- **Tinte oder Zubehör bestellen** bringt Sie zur Bestellung von Tintenpatronen auf die Website von Dell, **www.dell.com/supplies**.
- **Kundendienst** Bringt Sie zur Kundendienst-Website von Dell, **support.dell.com**.
- **Kontakt zu Dell per Telefon**  Führt die Telefonnummern für die Kontaktaufnahme mit Dell nach Ländern geordnet auf.

Registerkarte **Erweitert**

- Schaltfläche **Druckstatus**  Klicken Sie auf diese Schaltfläche, um die Optionen anzuzeigen, die Ihnen zum Anzeigen des Druckstatus auf dem Bildschirm zur Verfügung stehen.
- Schaltfläche **Info** Klicken Sie auf diese Schaltfläche, wenn Sie Informationen zur aktuellen Version der Software anzeigen möchten.

So greifen Sie auf den Druckerratgeber von Dell zu:

Klicken Sie auf **Start**→ **Programme** bzw. **Alle Programme**→ **Dell Drucker**→ **Dell Photo Printer 720**→ **Dell Druckerratgeber**.

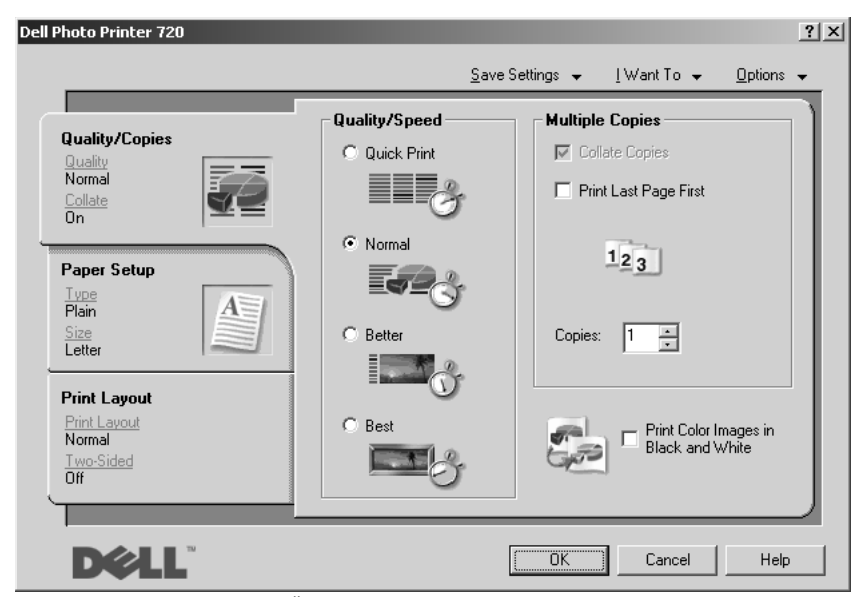

#### Verwenden der Druckeinstellungen

**Druckeinstellungen** erlaubt Ihnen die Änderung der verschiedenen Druckereinstellungen. Sie können die Druckereinstellungen im Bildschirm **Druckeinstellungen** je nach dem zu erstellenden Projekt ändern.

So greifen Sie auf die **Druckeinstellungen** zu:

1 Klicken Sie auf **Datei**→ **Drucken**.

Das Dialogfeld **Drucken** wird angezeigt.

2 Klicken Sie im Dialogfeld **Drucken** auf **Eigenschaften**, **Einstellungen**, **Optionen** oder auf die Schaltfläche **Einrichtung** (je nach Programm oder Betriebssystem).

Das Dialogfeld **Druckeinstellungen** wird angezeigt.

So greifen Sie auf das Dialogfeld **Druckeinstellungen** zu, wenn kein Dokument geöffnet wurde:

1 Klicken Sie in Windows XP auf **Start**→ **Systemsteuerung**→ **Drucker und andere Hardware**→ **Drucker und Faxgeräte**.

Klicken Sie in Windows 2000 auf **Start**→ **Einstellungen**→ **Drucker**.

2 Klicken Sie mit der rechten Maustaste auf das Druckersymbol und wählen Sie dann **Druckeinstellungen**.

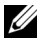

 HINWEIS: Die an den Druckereinstellungen im Ordner **Drucker** vorgenommenen Änderungen werden für die meisten Programme zu Standardeinstellungen.

#### Registerkarten von "Druckeinstellungen"

Die **Druckeinstellungen** sind auf den folgenden drei Registerkarten enthalten.

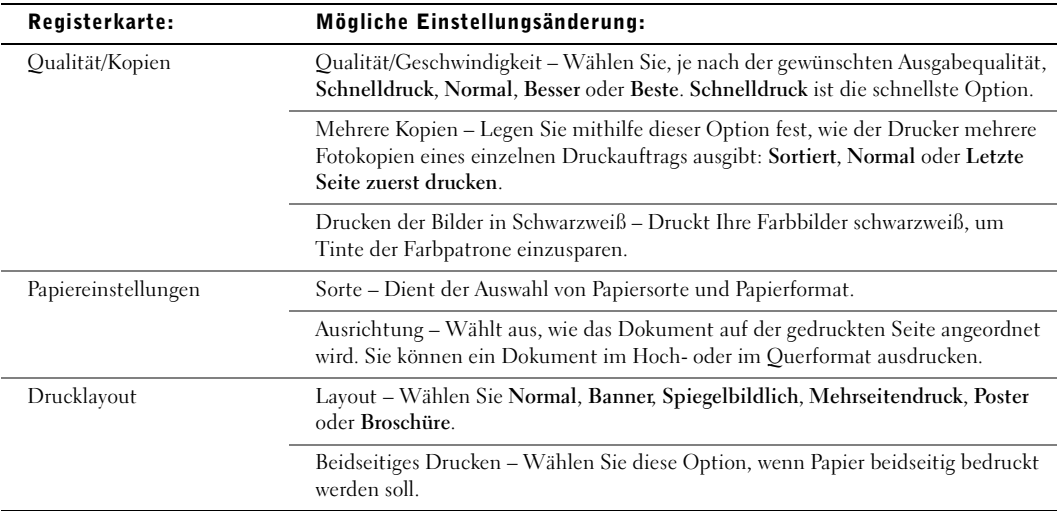

# Verwendung des Druckers

### Richtlinien für Druckmedien

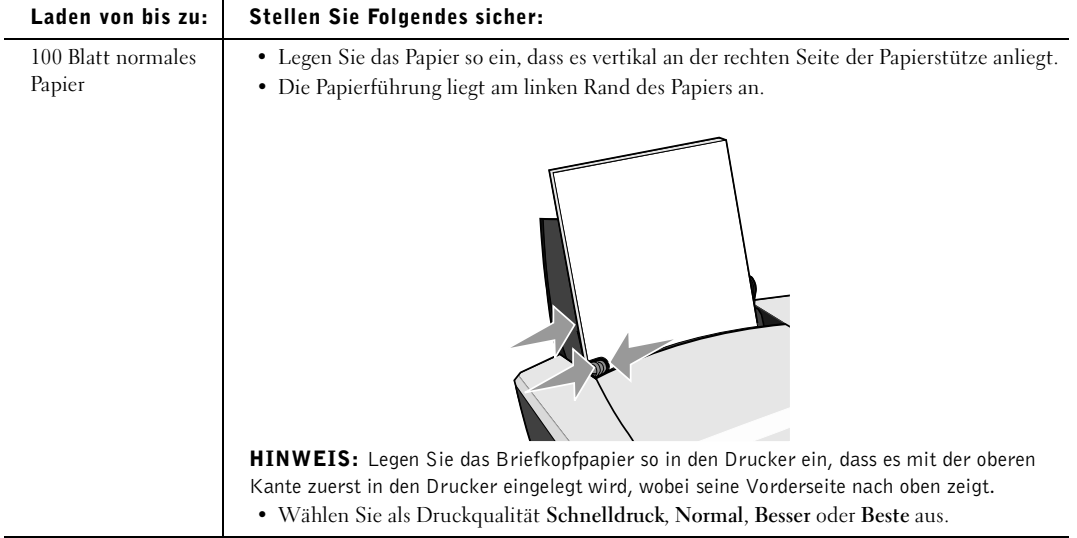

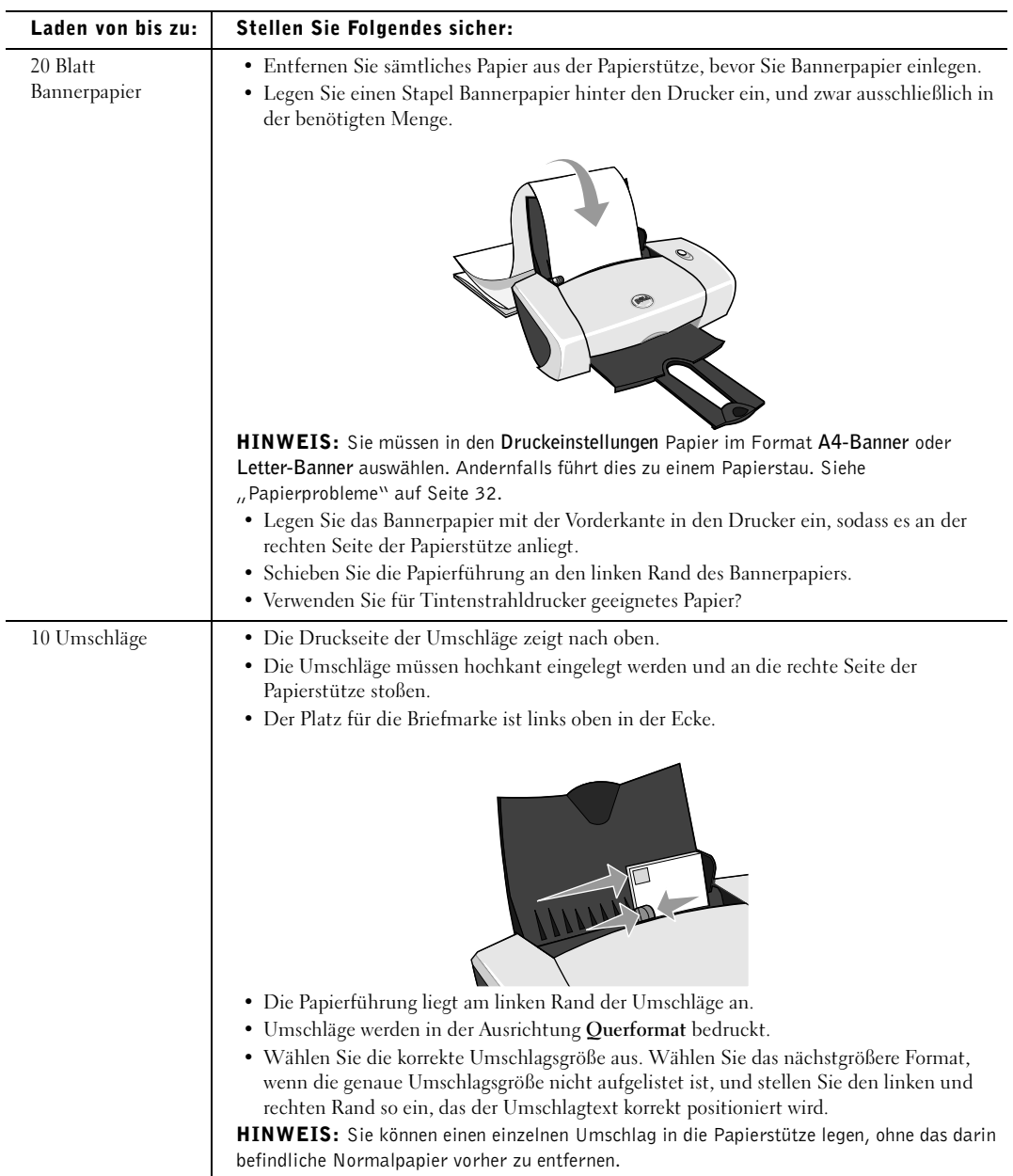

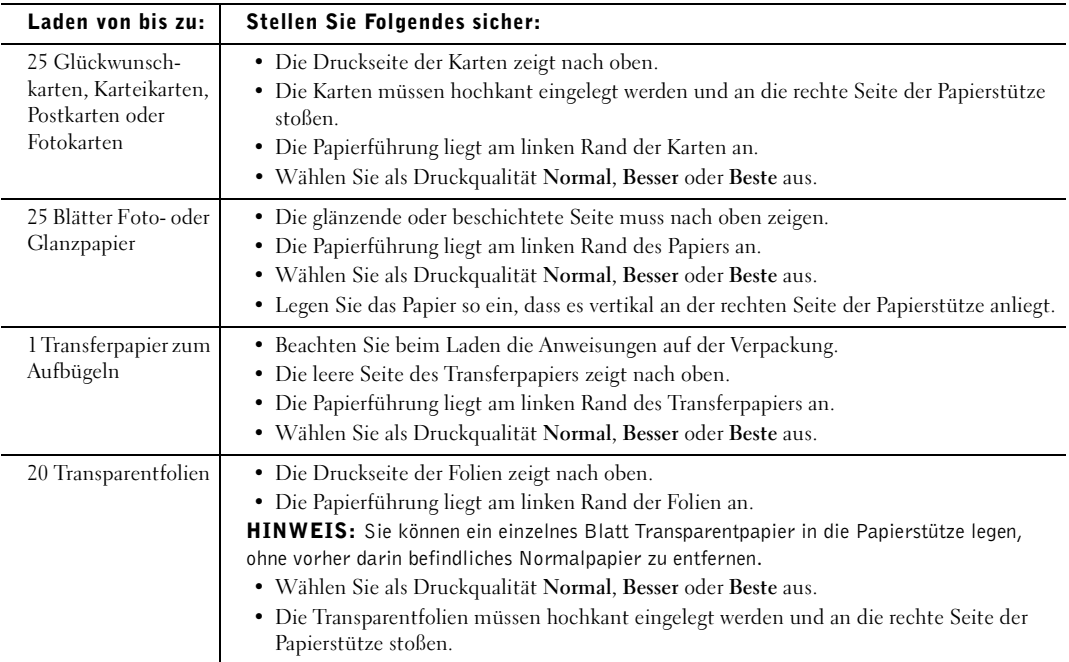

### Neues Papier einlegen

- 1 Legen Sie das Papier an die rechte Führungsschiene der Papierstütze an.
- 2 Drücken und verschieben Sie die Papierführung bis an die linke Kante des Papierstapels.
- 

 $\mathscr U$  HINWEIS: Drücken Sie Papier niemals mit Gewalt in den Drucker. Das Papier sollte flach auf der Oberfläche der Papierstütze aufliegen und seine rechte Kante eng an der rechten Papierführung anliegen.

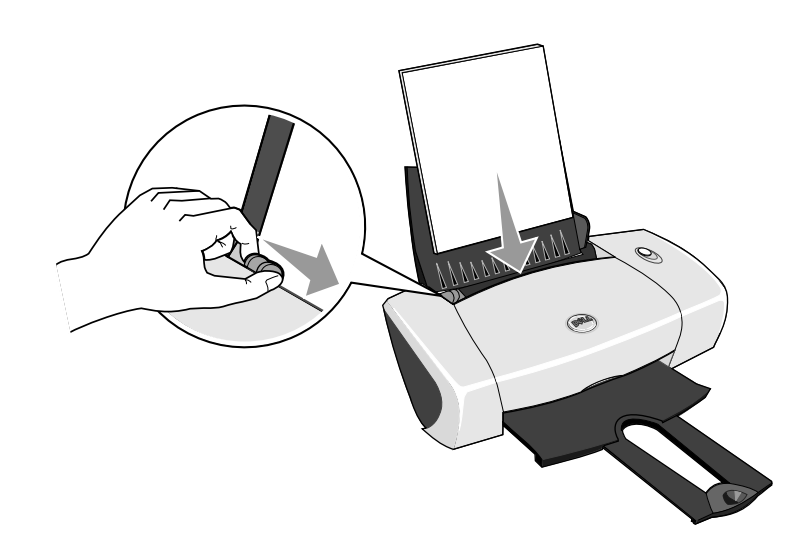

### Drucken

#### Drucken von Dokumenten

- 1 Schalten Sie den Computer und den Drucker ein und stellen Sie sicher, dass sie miteinander verbunden sind.
- 2 Legen Sie Papier so ein, dass die zu bedruckende Seite Ihnen zugewandt ist. Weitere Informationen hierzu finden Sie unter "Neues Papier einlegen" auf Seite 18.
- 3 Klicken Sie auf **Datei**→ **Drucken**.
- 4 So passen Sie die Druckeinstellungen an:
	- a Klicken Sie auf **Einstellungen**, **Eigenschaften**, **Optionen** oder **Einrichten** (je Programm oder Betriebssystem).

Das Dialogfeld **Druckeinstellungen** wird angezeigt.

b Legen Sie auf der Registerkarte **Qualität/Kopien** die **Qualität/Geschwindigkeit**, die Papiersorte sowie die Anzahl der Kopien fest und wählen Sie zwischen Schwarzweiß- oder Farbdruck.

- c Legen Sie auf der Registerkarte **Papiereinstellungen** das Format und die Ausrichtung des Papiers fest.
- d Wählen Sie auf der Registerkarte **Drucklayout** das Layout und die Duplexeinstellungen aus.
- e Um Details zu einer Einstellung anzuzeigen, klicken Sie mit der rechten Maustaste auf eine Einstellung am Bildschirm und wählen Sie dann **Direkthilfe**.
- f Nachdem Sie die Änderungen in den **Druckeinstellungen** vorgenommen haben, klicken Sie unten auf dem Bildschirm auf **OK**, um zum Dialogfeld **Drucken** zurückzukehren.
- 5 Klicken Sie auf **OK** oder auf **Drucken** (je nach Programm oder Betriebssystem).

#### Drucken von Fotos

- 1 Legen Sie das Fotopapier so ein, dass die zu bedruckende (glänzende) Seite Ihnen zugewandt ist. Weitere Informationen hierzu finden Sie unter "Neues Papier einlegen" auf Seite 18.
- 2 Vergewissern Sie sich, dass in Ihren Drucker eine Farb- und eine Foto-Tintenpatrone installiert ist. Weitere Informationen hierzu finden Sie unter "Ersetzen von Tintenpatronen" auf Seite 21.
- 3 Klicken Sie auf **Datei**→ **Drucken**.
- 4 Klicken Sie auf **Eigenschaften**, **Einstellungen**, **Optionen** oder **Einrichtung** (je nach Programm oder Betriebssystem), um die Druckeinstellungen anzupassen.

Das Dialogfeld **Druckeinstellungen** wird angezeigt.

- 5 Wählen Sie auf der Registerkarte **Qualität/Kopien** die Option **Qualität/Geschwindigkeit** und die Papiersorte aus.
- 6 Legen Sie auf der Registerkarte **Papiereinstellungen** das Format und die Ausrichtung des Papiers fest.

HINWEIS: Zum Drucken von Fotos wird Foto-/Glanz- oder beschichtetes Papier empfohlen.

- 7 Wählen Sie auf der Registerkarte **Drucklayout** das Foto-Layout aus.
- 8 Wenn Sie das Foto Ihren Wünschen entsprechend angepasst haben, klicken Sie auf **OK**.
- 9 Klicken Sie auf **OK** oder auf **Drucken** (je nach Programm oder Betriebssystem).
- 10 Um zu verhindern, dass die Fotos zusammenkleben oder verschmieren, sollten Sie jedes Foto aus dem Ausgabefach nehmen, nachdem es aus dem Drucker ausgegeben wurde.
- HINWEIS: Bevor Sie die ausgedruckten Fotos in ein Fotoalbum hinter Klarsichtfolien oder in einen Fotorahmen legen, sollten Sie sie für einen ausreichend langen Zeitraum (12 bis 24 Stunden, je nach den Umgebungsbedingungen) trocknen lassen. Hierdurch verlängern Sie die Lebensdauer der Ausdrucke.

#### Drucken anderer Projekte

Das Menü **Ich möchte** enthält Assistenten zum Erstellen von Projekten. Vielleicht möchten Sie ein Foto, einen Umschlag oder ein Banner drucken, ein Poster oder eine Broschüre erstellen oder eine Glückwunschkarte drucken.

- 1 Klicken Sie auf **Datei**→ **Drucken**.
- 2 Klicken Sie auf **Eigenschaften**, **Einstellungen**, **Optionen** oder **Einrichtung** (je nach Programm oder Betriebssystem), um die Druckeinstellungen anzupassen.

Das Dialogfeld **Druckeinstellungen** wird zusammen mit dem Menü **Ich möchte** angezeigt.

- 3 Wählen Sie eines der verfügbaren Projekte aus oder klicken Sie auf **Weitere Druckideen**.
- 4 Befolgen Sie die Bildschirmanweisungen, um Ihr Projekt abzuschließen.

# 3

# Wartung der Tintenpatronen

### Ersetzen von Tintenpatronen

#### VORSICHT: Bevor Sie irgendwelche in diesem Abschnitt aufgelistete Vorgehensweisen durchführen, lesen und befolgen Sie "VORSICHT: SICHERHEITSANWEISUNGEN" auf Seite 7.

Dell Tintenpatronen können nur von Dell bezogen werden. Sie können zusätzliche Tintenpatronen entweder online unter **www.dell.com/supplies** oder telefonisch bestellen. Informationen zur telefonischen Bestellung finden Sie unter "Bestellen von Zubehör" auf Seite 2.

Dell empfiehlt, dass Sie für Ihren Drucker Dell Tintenpatronen verwenden. Dell übernimmt keine Haftung für Probleme, die durch die Verwendung von Zubehör, Teilen oder Komponenten von Fremdherstellern verursacht wurden.

- 1 Schalten Sie den Drucker ein.
- 2 Offnen Sie die vordere Abdeckung.

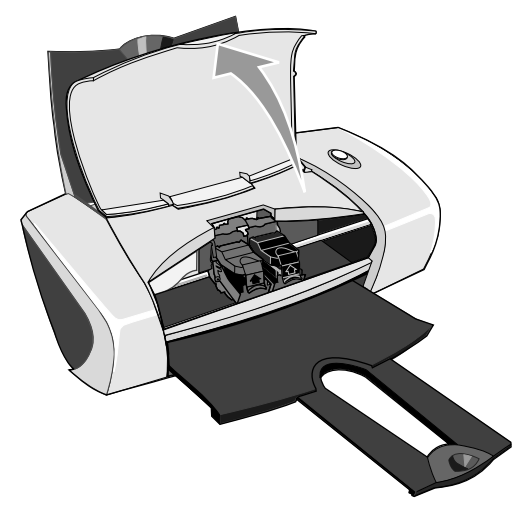

Wenn das Gerät nicht in Betrieb ist, bewegt sich der Druckschlitten in die Ladeposition.

3 Drücken Sie die Riegel an den Patronenabdeckungen und öffnen Sie die Abdeckungen.

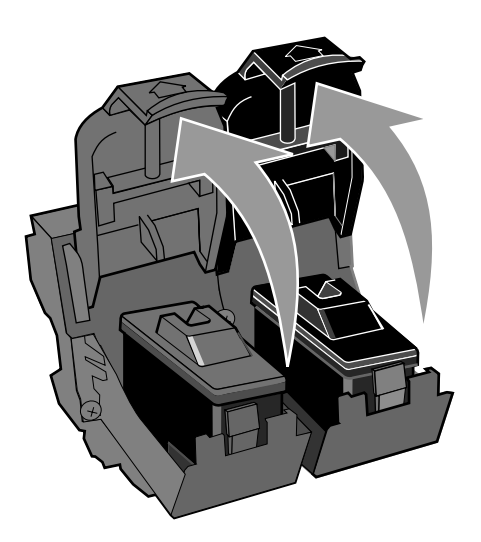

4 Entfernen Sie die alten Tintenpatronen.

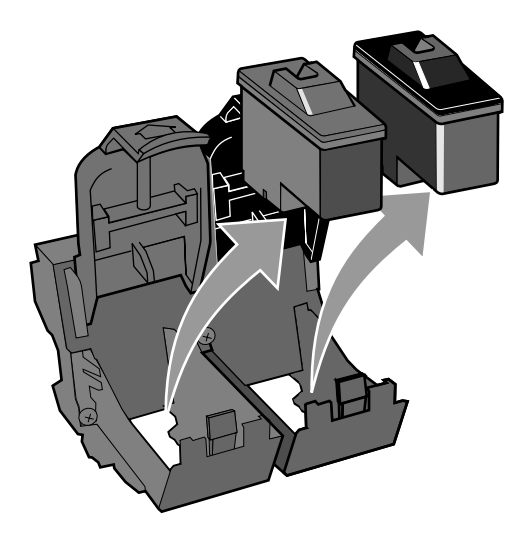

- 5 Lagern Sie die Patronen in einem luftdichten Behälter bzw. entsorgen Sie sie ordnungsgemäß.
- 6 Entfernen Sie beim Einsetzen neuer Tintenpatronen den Aufkleber und das durchsichtige Klebeband von der Rück- und Unterseite der einzelnen Patronen.

HINWEIS: Der Drucker kann auch mit einer einzelnen Tintenpatrone (Farbe oder Schwarz) betrieben werden. Um die Haltbarkeit Ihrer Farbtintenpatrone zu verlängern und die Druckgeschwindigkeit zu erhöhen, sollten Sie sowohl eine Farbtintenpatrone als auch eine schwarze Tintenpatrone einsetzen.

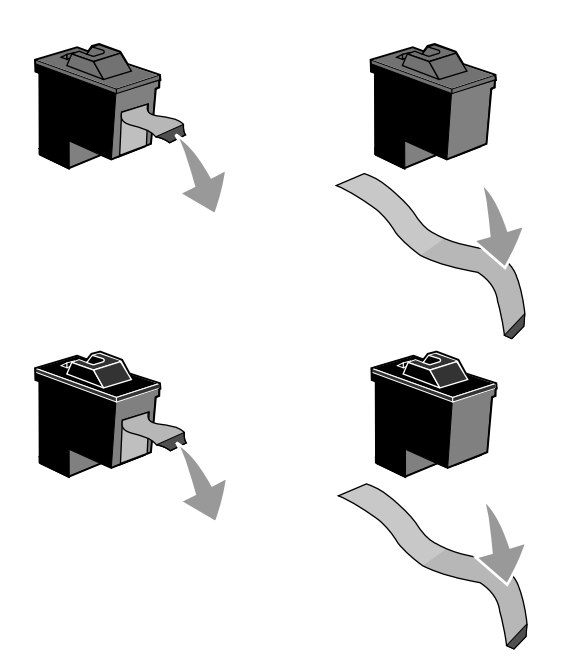

7 Setzen Sie die neuen Tintenpatronen ein. Vergewissern Sie sich, dass die Farbtintenpatrone fest im linken und die schwarze Tintenpatrone fest im rechten Druckschlitten sitzt.

![](_page_23_Figure_1.jpeg)

8 Lassen Sie die einzelnen Abdeckungen einrasten.

![](_page_23_Picture_3.jpeg)

9 Schließen Sie die vordere Abdeckung. Um einen Druckauftrag zu starten, muss die vordere Abdeckung geschlossen sein.

![](_page_24_Picture_1.jpeg)

- 10 Öffnen Sie den Dell Druckerratgeber durch Klicken auf **Start**→ **Programme** bzw. **Alle Programme**→ **Dell Drucker**→ **Dell Photo Printer 720**→ **Dell Druckerratgeber**.
- 11 Klicken Sie auf die Registerkarte **Wartung**.
- 12 Klicken Sie auf **Neue Tintenpatrone einsetzen**.
- 13 Klicken Sie auf **Weiter**.
- 14 Wählen Sie den Typ der eingesetzten Tintenpatrone aus.
- HINWEIS: Geben Sie an, ob es sich bei der Kassette um eine neue oder um eine alte Kassette (eine zuvor verwendete) handelt. Falls eine alte Patrone fälschlicherweise als neue Patrone angegeben wird, werden die Tintenfüllstände im Dell Druckerratgeber eventuell nicht richtig angezeigt.
- 15 Klicken Sie auf **Weiter**.
- 16 Wenn Sie neue Tintenpatronen eingesetzt haben, fahren Sie mit dem "Ausrichten der Tintenpatronen" auf Seite 26 fort.

### Ausrichten der Tintenpatronen

Normalerweise richten Sie die Tintenpatronen aus, wenn Sie eine Patrone eingesetzt oder ausgetauscht haben. Allerdings müssen Sie die Tintenpatronen möglicherweise auch ausrichten, wenn einzelne Zeichen nicht korrekt ausgedruckt oder am linken Rand ausgerichtet werden, oder wenn vertikale oder horizontale Linien wellig erscheinen.

So richten Sie die Tintenpatronen aus:

- 1 Legen Sie Normalpapier ein. Weitere Informationen hierzu finden Sie unter "Neues Papier einlegen" auf Seite 18.
- 2 Klicken Sie auf **Start**→ **Programme** bzw. **Alle Programme**→ **Dell Drucker**→ **Dell Photo Printer 720**→ **Dell Druckerratgeber**.
- 3 Klicken Sie auf die Registerkarte **Wartung**.
- 4 Klicken Sie auf **Unscharfe Ränder durch Ausrichten beheben**.
- 5 Klicken Sie auf **Drucken**.

Die Ausrichtungsseite wird gedruckt.

- 6 Sehen Sie sich die einzelnen Reihen auf der Ausrichtungsseite an. Ermitteln Sie den dunkelsten Pfeil in jeder Reihe und geben Sie anschließend die Nummer unter dem Pfeil in das entsprechende Feld auf dem Bildschirm ein.
- 7 Wenn Sie alle Werte eingegeben haben, klicken Sie auf **OK**.

Die Tintenpatronen werden ausgerichtet.

### Reinigen der Tintenpatronendüsen

Sie müssen die Düsen reinigen, wenn:

- In Grafiken oder schwarzen Flächen weiße Linien zu sehen sind,
- Tinte verschmiert oder zu dunkel erscheint,
- Farben verwaschen wirken oder nicht einwandfrei gedruckt werden,
- Vertikale Linien gezackt oder Ränder nicht mehr glatt erscheinen.

So reinigen Sie die Tintenpatronendüsen:

- 1 Legen Sie Normalpapier ein. Weitere Informationen hierzu finden Sie unter "Neues Papier einlegen" auf Seite 18.
- 2 Klicken Sie auf **Start**→ **Programme** bzw. **Alle Programme**→ **Dell Drucker**→ **Dell Photo Printer 720**→ **Dell Druckerratgeber**.
- 3 Klicken Sie auf die Registerkarte **Wartung**.
- 4 Klicken Sie auf **Reinigung zur Behebung von Querstreifen**.
- 5 Klicken Sie auf **Drucken**.

Wenn die Seite gedruckt wird, wird Tinte mit hohem Druck durch die Düsen gepresst, um die Düsen zu reinigen.

- 6 Drucken Sie das Dokument erneut aus, um zu überprüfen, ob sich die Druckqualität verbessert hat.
- 7 Falls Sie mit der Druckqualität nicht zufrieden sind, wischen Sie die Düsen der Tintenpatronen ab und drucken Sie das Dokument erneut.

# 4

# Fehlersuche

### Einrichtungsprobleme

#### Computerprobleme

VERGEWISSERN SIE SICH, DASS IHR DRUCKER MIT IHREM COMPUTER KOMPATIBEL IST — Der Dell Photo Printer 720 unterstützt Windows 2000 und Windows XP.

#### STELLEN SIE SICHER, DASS SOWOHL DER DRUCKER ALS AUCH DER COMPUTER EINGESCHALTET SIND.

#### ÜBERPRÜFEN SIE DAS USB-KABEL -

- Vergewissern Sie sich, dass das USB-Kabel mit dem Drucker und dem Computer fest verbunden ist.
- Fahren Sie den Computer herunter, schließen Sie das USB-Kabel erneut an, wie dies im Einrichtungsdiagramm für Ihren Drucker dargestellt ist, und starten Sie den Computer dann erneut.

#### WENN DER SOFTWARE-INSTALLATIONSBILDSCHIRM NICHT AUTOMATISCH ANGEZEIGT WIRD, INSTALLIEREN SIE DIE SOFTWARE MANUELL -

1 Legen Sie die *Drivers and Utilities*-CD ein.

2 Klicken Sie auf **Installieren**.

ÜBERPRÜFEN SIE, OB DIE DRUCKERSOFTWARE INSTALLIERT WURDE - Klicken Sie auf **Start**→ **Programme** oder **Alle Programme**→ **Dell Drucker**→ **Dell Photo Printer 720**. Wenn **Dell Photo Printer 720**  nicht in der Liste der Programme angezeigt wird, wurde die Druckersoftware nicht installiert. Installieren Sie die Druckersoftware. Weitere Informationen hierzu finden Sie unter "Entfernen und erneutes Installieren der Software" auf Seite 30.

#### BEHEBEN VON KOMMUNIKATIONSPROBLEMEN ZWISCHEN DRUCKER UND COMPUTER —

- Ziehen Sie das USB-Kabel vom Drucker und von Ihrem Computer ab. Schließen Sie das USB-Kabel erneut an den Drucker und an Ihren Computer an.
- Schalten Sie den Drucker aus. Ziehen Sie das Netzkabel des Druckers von der Stromquelle ab. Schließen Sie das Netzkabel des Druckers wieder an die Stromquelle an und schalten Sie den Drucker ein.
- Starten Sie den Computer neu.

#### STELLEN SIE IHREN DRUCKER ALS STANDARDDRUCKER EIN —

*Windows XP*

1 Klicken Sie auf **Start**→ **Systemsteuerung**→ **Drucker und andere Hardware**→ **Drucker und Faxgeräte**.

2 Klicken Sie mit der rechten Maustaste auf **Dell Photo Printer 720** und wählen Sie **Als Standard festlegen**. *Windows 2000*

1 Klicken Sie auf **Start**→ **Einstellungen**→ **Drucker**.

2 Klicken Sie mit der rechten Maustaste auf **Dell Photo Printer 720** und wählen Sie **Als Standard festlegen**.

#### Entfernen und erneutes Installieren der Software

Wenn Ihr Drucker nicht korrekt funktioniert oder während des Druckbetriebs Kommunikations-Fehlermeldungen angezeigt werden, können Sie die Druckersoftware entfernen und neu installieren.

- 1 Klicken Sie auf **Start**→ **Programme** oder **Alle Programme**→ **Dell Drucker**→ **Dell Photo Printer 720**→ **Deinstallieren Dell Photo Printer 720**.
- 2 Befolgen Sie die Bildschirmanweisungen.
- 3 Starten Sie den Computer neu.
- 4 Legen Sie die *Drivers and Utilities*-CD ein und befolgen Sie die Bildschirmanweisungen.

Wenn der Installationsbildschirm nicht angezeigt wird:

a Klicken Sie in *Windows XP* auf **Start**→ **Arbeitsplatz**.

Doppelklicken Sie in *Windows 2000* auf dem Desktop auf **Arbeitsplatz**.

- b Doppelklicken Sie auf das Symbol für das **CD-ROM-Laufwerk**. Doppelklicken Sie gegebenenfalls auf **setup.exe**.
- c Klicken Sie bei angezeigtem Software-Installationsbildschirm auf **Installieren** oder **Jetzt installieren**.
- d Befolgen Sie die Bildschirmanweisungen, um die Installation abzuschließen.

#### Druckerprobleme

#### VERGEWISSERN SIE SICH, DASS DAS NETZKABEL DES DRUCKERS FEST MIT DEM DRUCKER UND DER STROMQUELLE VERBUNDEN IST

#### STELLEN SIE FEST, OB DER DRUCKER ANGEHALTEN WURDE -

*Windows XP*

- 1 Klicken Sie auf **Start**→ **Systemsteuerung**→ **Drucker und andere Hardware**→ **Drucker und Faxgeräte**.
- 2 Doppelklicken Sie auf **Dell Photo Printer 720** und klicken Sie anschließend auf **Drucker**.
- 3 Stellen Sie sicher, dass **Drucker anhalten** nicht aktiviert ist. Wenn sich neben **Drucker anhalten** eine Auswahlmarkierung befindet, klicken Sie darauf, um die Markierung aufzuheben.

*Windows 2000*

- 1 Klicken Sie auf **Start**→ **Einstellungen**→ **Drucker**.
- 2 Doppelklicken Sie auf **Dell Photo Printer 720** und klicken Sie anschließend auf **Drucker**.
- 3 Stellen Sie sicher, dass **Drucker anhalten** nicht aktiviert ist. Wenn sich neben **Drucker anhalten** eine Auswahlmarkierung befindet, klicken Sie darauf, um die Markierung aufzuheben.

#### VERGEWISSERN SIE SICH, DASS SIE DIE TINTENPATRONEN KORREKT INSTALLIERT SOWIE DEN AUFKLEBER UND DIE TRANSPARENTE KLEBEFOLIE VON JEDER PATRONE ENTFERNT HABEN

VERGEWISSERN SIE SICH, DASS DAS PAPIER ORDNUNGSGEMÄß EINGELEGT WURDE - Weitere Informationen hierzu finden Sie unter "Neues Papier einlegen" auf Seite 18.

### Allgemeine Probleme

#### Papierprobleme

VERGEWISSERN SIE SICH, DASS DAS PAPIER ORDNUNGSGEM Äß EINGELEGT WURDE — Weitere Informationen hierzu finden Sie unter "Neues Papier einlegen" auf Seite 18.

VERWENDEN SIE NUR FÜR IHREN DRUCKER EMPFOHLENES PAPIER — Weitere Informationen hierzu finden Sie unter "Richtlinien für Druckmedien" auf Seite 15.

VERWENDEN SIE EINE KLEINERE PAPIERMENGE, WENN SIE MEHRERE SEITEN AUSDRUCKEN —

Weitere Informationen hierzu finden Sie unter "Richtlinien für Druckmedien" auf Seite 15.

VERGEWISSERN SIE SICH, DASS DAS PAPIER NICHT ZERKNITTERT, ZERRISSEN ODER ANDERWEITIG BESCHÄDIGT IST.

VERGEWISSERN SIE SICH, DASS DAS PAPIER AN DER RECHTEN KANTE DER PAPIERSTÜTZE ANLIEGT UND DASS DIE PAPIERFÜHRUNG AN DER LINKEN PAPIERKANTE ANLIEGT.

#### PRÜFEN SIE, OB EIN PAPIERSTAU VORLIEGT.

*Verwendung Ihres Druckers und Computers*

Befolgen Sie die Bildschirmanweisungen zum Beheben des Papierstaus.

*Verwendung des Druckers ohne einen Computer*

1 Schalten Sie den Drucker aus.

- 2 Greifen Sie das Papier und ziehen Sie es vorsichtig aus dem Drucker.
- 3 Schalten Sie den Drucker ein und drucken Sie das Dokument noch einmal aus.

### Verbessern der Druckqualität

Wenn Sie mit der Druckqualität Ihrer Dokumente nicht zufrieden sind, gibt es verschiedene Möglichkeiten, sie zu verbessern.

- Verwenden Sie ein geeignetes Papier. Verwenden Sie zum Ausdrucken von Fotos beispielsweise das Premium-Fotopapier von Dell.
- Verwenden Sie schwereres, sehr weißes oder beschichtetes Papier. Verwenden Sie zum Ausdrucken von Fotos das Premium-Fotopapier von Dell.
- Wählen Sie eine höhere Druckqualität aus.

So wählen Sie eine höhere Druckqualität aus:

1 Klicken Sie bei geöffnetem Dokument auf **Datei**→ **Drucken**.

Das Dialogfeld **Drucken** wird angezeigt.

- 2 Klicken Sie auf **Einstellungen**, **Eigenschaften** oder **Optionen** (je nach dem verwendeten Programm oder Betriebssystem).
- 3 Wählen Sie auf der Registerkarte **Qualität/Kopien** die Option **Qualität/Geschwindigkeit** und wählen Sie eine höhere Qualitätseinstellung aus.
- 4 Drucken Sie das Dokument erneut.
- 5 Wenn die Qualität nicht besser ist, versuchen Sie, die Tintenpatronen neu auszurichten oder zu reinigen. Weitere Informationen hierzu finden Sie unter "Ausrichten der Tintenpatronen" auf Seite 26. Weitere Informationen über das Reinigen von Patronen finden Sie unter "Reinigen der Tintenpatronendüsen" auf Seite 27.

Nach zusätzlichen Lösungsvorschlägen können Sie im Druckerratgeber oder auf der Website von Dell (**support.dell.com**) suchen.

So greifen Sie auf den Druckerratgeber von Dell zu:

- 1 Klicken Sie auf **Start**→ **Programme** bzw. **Alle Programme**→ **Dell Drucker**→ **Dell Photo Printer 720**→ **Dell Druckerratgeber**.
- 2 Klicken Sie auf die Registerkarte **Fehlersuche**.

# Kontakte zu Dell

### Technischer Kundendienst

Wenn Sie zur Lösung eines technischen Problems Hilfe benötigen, steht Ihnen der Kundendienst von Dell jederzeit zur Verfügung.

1 Rufen Sie den technischen Kundendienst von einem Telefon in Ihrer Nähe oder vom Drucker aus an, damit Ihnen der Kundendienst bei eventuell durchzuführenden Verfahrensschritten behilflich sein kann. Verwenden Sie, wenn Sie Dell anrufen, Ihren Express-Service-Code, um die Weiterleitung Ihres Anrufs zum relevanten Kundendienstmitarbeiter zu beschleunigen.

Den Express-Service-Code finden Sie unter der vorderen Abdeckung des Druckers.

HINWEIS: Das Express-Service-Code-System steht möglicherweise nicht in allen Ländern zur Verfügung.

2 In den USA sollten sich Firmenkunden an die Rufnummer 1-877-459-7298 und sonstige Anwender (Privatanwender und Einzelkunden) an die Rufnummer 1-800-624-9896 wenden.

Wenn Sie von einem anderen Land aus anrufen oder sich in einem anderen Kundendienstgebiet befinden, können Sie Ihre lokale Rufnummer unter "Kontakte zu Dell" auf Seite 35 in Erfahrung bringen.

3 Folgen Sie den Menüaufforderungen des automatischen Telefonsystems, um mit einem Mitarbeiter des Technischen Kundendienstes verbunden zu werden.

### Automatischer Bestell-Status-Service

Wenn Sie sich über den Bestell-Status von Ihnen angeforderter Dell-Produkte informieren möchten, können Sie entweder die Website **support.dell.com**, aufsuchen, oder den automatisierten Bestell-Status-Service anrufen. Eine aufgezeichnete Mitteilung fordert Sie zur Angabe der Informationen auf, die zum Auffinden Ihrer Bestelldaten sowie dafür erforderlich sind, Auskünfte darüber zu erteilen. Unter "Kontakte zu Dell" auf Seite 35 finden Sie die für Ihren Service-Bereich gültige Telefonnummer.

### Kontakte zu Dell

Wenn Sie auf elektronischem Wege Kontakt zu Dell aufnehmen möchten, können Sie dies über eine der folgenden Websites tun:

- **• www.dell.com**
- **support.dell.com** (Technischer Kundendienst)
- **premiersupport.dell.com** (Technischer Kundendienst für Kunden aus den Bereichen Bildung, Regierung und Gesundheitswesen sowie für mittlere und Großkunden, einschließlich Premier-, Platinum- und Gold-Kunden)

Die spezielle Web-Adresse für Ihr Land können Sie dem entsprechenden Landesabschnitt in der unten stehenden Tabelle entnehmen.

HINWEIS: Gebührenfreie Rufnummern sind für die Länder bestimmt, für die sie aufgelistet sind.

Wenn Sie zu Dell Kontakt aufnehmen müssen, verwenden Sie dazu die in der folgenden Tabelle angegebenen Web-Adressen, Telefonnummern und Codes. Wenn Sie Hilfe bei der Auswahl des zu verwendenden Codes benötigen, wenden Sie sich an eine örtliche oder internationale Telefonauskunft.

![](_page_36_Picture_183.jpeg)

![](_page_37_Picture_205.jpeg)

![](_page_38_Picture_206.jpeg)

![](_page_39_Picture_174.jpeg)

![](_page_40_Picture_169.jpeg)

![](_page_41_Picture_190.jpeg)

![](_page_42_Picture_186.jpeg)

![](_page_43_Picture_219.jpeg)

![](_page_44_Picture_148.jpeg)

![](_page_45_Picture_161.jpeg)

![](_page_46_Picture_175.jpeg)

![](_page_47_Picture_211.jpeg)

![](_page_48_Picture_184.jpeg)

![](_page_49_Picture_218.jpeg)

![](_page_50_Picture_93.jpeg)

# Anhang

### Dell Software-Lizenzvereinbarung

Dies ist eine rechtlich bindende Vereinbarung zwischen Ihnen, dem Anwender und Dell Products, L.P. (im Folgenden als "Dell" bezeichnet). Diese Vereinbarung gilt für sämtliche mit dem Dell-Produkt ausgelieferte Software, für die zwischen Ihnen und dem Hersteller oder Eigentümer der Software (zusammenfassend als "Software" bezeichnet) keine separate Lizenzvereinbarung existiert. Durch Öffnen des Softwarepakets bzw. der Softwarepakete, durch die Installation oder das Herunterladen der Software, oder durch die Verwendung der auf Ihrem Computer vorinstallierten oder darin integrierte Software erkennen Sie die Bedingungen dieser Vereinbarung an. Wenn Sie diesen Bedingungen nicht zustimmen, schicken Sie sämtliche Software-Komponenten (Disketten, schriftliche Dokumente und Verpackungsmaterialien) sofort zurück und löschen Sie die vorinstallierte oder integrierte Software.

Sie dürfen jeweils nur eine Kopie der Software auf einem Computer verwenden. Wenn Sie über mehrere Lizenzen der Software verfügen, dürfen Sie gleichzeitig so viele Kopien verwenden, wie Sie Lizenzen besitzen. "Verwenden" bedeutet das Laden der Software in den temporären oder permanenten Speicher eines Computers. Die Installation auf einem Netzwerkserver, die ausschließlich zur Verteilung an andere Computer bestimmt ist, gilt nicht als "Verwendung", wenn (jedoch nur wenn) Sie für jeden Computer, an den die Software verteilt wird, über eine separate Lizenz verfügen. Sie müssen sicherstellen, dass die Zahl der Personen, die die auf einem Netzwerkserver installierte Software verwenden, nicht die Zahl der von Ihnen erworbenen Lizenzen übersteigt. Wenn die Zahl der Personen, die die auf einem Netzwerkserver installierte Software verwenden, die Zahl Ihrer Lizenzen überschreitet, müssen Sie so viele zusätzliche Lizenzen erwerben, dass die Zahl der Lizenzen der Zahl der Anwender entspricht. Erst dann dürfen Sie zusätzlichen Anwendern die Arbeit mit der Software erlauben. Sofern es sich bei Ihnen um einen kommerziellen Kunden oder um eine Tochtergesellschaft von Dell handelt, räumen Sie hiermit Dell, oder einem von Dell ausgewählten Beauftragten, das Recht ein, Ihre Verwendung der Software während der normalen Geschäftszeiten zu überprüfen. Sie erklären sich ferner dazu bereit, mit Dell bei einer solchen Überprüfung zu kooperieren und Dell sämtliche Aufzeichnungen verfügbar zu machen, die mit Ihrer Verwendung der Software normalerweise zu tun haben. Die Überprüfung beschränkt sich auf die Bestätigung der Einhaltung der Bedingungen dieser Vereinbarung.

Die Software ist durch Copyright-Gesetze der USA und internationale Verträge geschützt. Sie dürfen eine Kopie der Software als Sicherungskopie oder für Archivierungszwecke erstellen oder sie auf eine einzelne Festplatte übertragen, vorausgesetzt, Sie bewahren das Original ausschließlich als Sicherungskopie oder für Archivierungszwecke auf. Sie dürfen die Software weder verleihen oder leasen noch die schriftlichen Begleitmaterialien der Software kopieren. Sie sind jedoch berechtigt, die Software und alle Begleitmaterialien dauerhaft an einen anderen zu übertragen, wenn Sie keine Kopien der Software behalten und sich der Empfänger bereit erklärt, diese Bedingungen einzuhalten. Jede derartige Übertragung muss das neueste Update und sämtliche früheren Versionen umfassen. Sie dürfen die Software nicht zerlegen (d. h. kein "Reverse-Engineering" zur Wiederherstellung des Quellcodes durchführen), dekompilieren oder disassemblieren. Wenn das mit Ihrem Computer ausgelieferte Software-Paket sowohl 3,5-Zoll- als auch 5,25-Zoll-Disketten enthält, dürfen Sie nur die für Ihren Computer geeigneten Disketten verwenden. Sie dürfen die Disketten nicht auf einem anderen Computer oder Netzwerk verwenden und sie weder verleihen, vermieten noch leasen. Wenn Sie sie an einen anderen Benutzer übertragen, darf dies ausschließlich auf die nach dieser Vereinbarung erlaubte Weise geschehen.

#### Beschränkte Haftung

Dell gewährleistet, dass die Software-Disketten bei normaler Verwendung für einen Zeitraum von neunzig (90) Tagen ab dem Empfangsdatum keine Material- oder Herstellungsmängel aufweisen. Diese Gewährleistung ist auf Sie beschränkt und nicht übertragbar. Sämtliche implizierten Gewährleistungen sind auf einen Zeitraum von neunzig (90) Tagen ab dem Empfangsdatum der Software beschränkt. In einigen Jurisdiktionen ist die Einschränkung der Dauer einer implizierten Gewährleistung nicht zulässig, sodass diese Einschränkung auf Sie möglicherweise nicht zutrifft. Die gesamte Haftung von Dell und seinen Lieferanten und Ihr ausschließlicher Rechtsanspruch besteht in (a) der Rückerstattung des für die Software bezahlten Kaufpreises oder (b) dem Ersatz von Disketten, die diesen Garantiebedingungen nicht entsprechen und die, versehen mit einer Rücksende-Autorisierungsnummer, auf Ihre Kosten und Ihr Risiko, an Dell zurückgesendet werden. Diese eingeschränkte Haftung ist ungültig, wenn die Beschädigung der Disketten auf einen Unfall, fahrlässige oder unsachgemäße Behandlung oder darauf zurückzuführen ist, dass diese Disketten durch eine dritte Partei gewartet oder verändert wurden. Die Gewährleistung für die Ersatzdisketten gilt für den Rest der ursprünglichen Garantiefrist oder für dreißig (30) Tage (den jeweils längeren Zeitraum).

Dell garantiert NICHT, dass die Funktionen der Software Ihren Anforderungen entsprechen oder dass die Ausführung der Software ununterbrochen oder fehlerfrei erfolgt. Die Verantwortung für die Auswahl der Software zur Erreichung der damit bezweckten Ergebnisse sowie für ihre Verwendung und die damit erzielten Ergebnisse liegt bei Ihnen.

FÜR DIE SOFTWARE UND SÄMTLICHE DAZUGEHÖRENDEN SCHRIFTLICHEN MATERIALIEN WERDEN ALLE ANDEREN AUSDRÜCKLICHEN ODER IMPLIZIERTEN GARANTIEN, EINSCHLIESSLICH, JEDOCH NICHT BESCHRÄNKT AUF, IMPLIZIERTE GARANTIEN DER HANDELSÜBLICHEN QUALITÄT ODER DER TAUGLICHKEIT FÜR EINEN BESTIMMTEN ZWECK, VON DELL, FÜR DAS UNTERNEHMEN SELBST UND FÜR SEINE LIEFERANTEN, ABGELEHNT. Diese beschränkte Garantie gibt Ihnen bestimmte Rechte. Möglicherweise verfügen Sie über weitere Rechte, die in unterschiedlichen Jurisdiktionen verschieden sind.

UNTER KEINEN UMSTÄNDEN IST DELL ODER EINER SEINER LIEFERANTEN FÜR IRGENDWELCHE SCHÄDEN HAFTBAR (EINSCHLIESSLICH, JEDOCH NICHT BESCHRÄNKT AUF, SCHÄDEN, DIE AUS DEM VERLUST VON UNTERNEHMENSPROFITEN, GESCHÄFTSUNTERBRECHUNGEN, DEM VERLUST VON FIRMENDATEN ODER SONSTIGEN FINANZIELLEN VERLUSTEN BERUHEN), DIE AUS DER VERWENDUNG ODER DER UNFÄHIGKEIT ZUR VERWENDUNG DER SOFTWARE RESULTIEREN; SELBST WENN AUF DIE MÖGLICHKEIT SOLCHER SCHÄDEN HINGEWIESEN WORDEN IST. Da der Ausschluss oder die Einschränkung der Haftung für Folge- oder Begleitschäden in manchen Jurisdiktionen nicht zulässig ist, trifft die obige Einschränkung für Sie möglicherweise nicht zu.

#### U.S. Government Restricted Rights

The software and documentation are "commercial items" as that term is defined at 48 C.F.R. 2.101, consisting of "commercial computer software" and "commercial computer software documentation" as such terms are used in 48 C.F.R. 12.212. Consistent with 48 C.F.R. 12.212 and 48 C.F.R. 227.7202-1 through 227.7202-4, all U.S. Government end users acquire the software and documentation with only those rights set forth herein. Contractor/manufacturer is Dell Products, L.P., One Dell Way, Round Rock, Texas 78682.

#### Allgemeine Hinweise

Diese Lizenz ist gültig, bis sie gekündigt wird. Sie wird ungültig unter den hierin festgelegten Bedingungen oder wenn Sie irgendwelche Vorschriften dieser Vereinbarung verletzen. Sie verpflichten sich, nach der Beendigung der Vereinbarung die Software und die Begleitmaterialien, sowie sämtliche davon angefertigten Kopien, zu vernichten. Diese Vereinbarung unterliegt den Gesetzen des Staates Texas. Jede Verfügung dieser Vereinbarung kann einzeln gekündigt werden. Wenn sich eine Verfügung als nicht durchführbar erweisen sollte, hat dies keine Auswirkung auf die restlichen Verfügungen, Bestimmungen oder Bedingungen dieser Vereinbarung. Diese Vereinbarung ist für Folgevereinbarungen und Abtretungsempfänger bindend. Dell und die Gegenseite verpflichten sich, bezüglich der Software und dieser Vereinbarung, im hierbei rechtlich maximal zulässigen Maß auf das Recht eines Verfahrens vor einem Schöffengericht zu verzichten. Da dieser Verzicht in manchen Jurisdiktionen rechtsungültig sein kann, trifft er für Sie möglicherweise nicht zu. Sie erkennen an, dass Sie diese Vereinbarung gelesen und verstanden haben, dass Sie sich an ihre Bestimmungen halten werden und dass dies den vollständigen und ausschließlichen Text der zwischen Ihnen und Dell bezüglich der Software bestehenden Vereinbarung darstellt.

## Index

#### D

Dell Kontakt aufnehmen zu, 35

Dell Druckerratgeber aufrufen, 10 verwenden, 10

Druckeinstellungen Drucklayout, Registerkarte, 13 Papiereinstellungen, Registerkarte, 13 Qualität/Kopien, Registerkarte, 13

Drucklayout, Registerkarte, 13

Düsen, Tintenpatrone reinigen, 27

#### E

einlegen Fotokarten, 17 Fotopapier, 17 Glückwunschkarten, 17 Karteikarten, 17 Karten, 17 Overheadfolien, 17 Postkarten, 17 Transferpapier zum Aufbügeln, 17 Umschläge, 16

#### F

Fotokarten einlegen, 17 Fotopapier einlegen, 17 Fotos Drucken, 19

#### G

Glanzpapier einlegen, 17 Glückwunschkarten einlegen, 17

#### K

Karteikarten einlegen, 17 Karten einlegen, 17 Kundendienst Kontakte zu Dell, 35

#### M

Mehrere Kopien, 13

#### P

Papiereinstellungen, Registerkarte, 13 Patronen, Tinte ausrichten, 26 ersetzen, 21 Postkarten einlegen, 17 Probleme Laufwerke, 29

#### Q

Qualität/Kopien, Registerkarte, 13

#### R

reinigen Tintenpatronendüsen, 27

#### S

Sicherheitsinformationen, 7 Software Dell Druckerratgeber, 10 Druckeinstellungen, 12

Spezialpapier Fotokarten, 17 Fotopapier, 17 glänzend, 17 Glückwunschkarten, 17 Karteikarten, 17 Karten, 17 Overheadfolien, 17 Postkarten, 17 Transferpapier zum Aufbügeln, 17 Umschläge, 16

#### T

Tintenpatronen ausrichten, 26 ersetzen, 21 reinigen, 27 Tintenpatronen ausrichten, 26 Transferpapier zum Aufbügeln einlegen, 17

#### U

Umschläge einlegen, 16